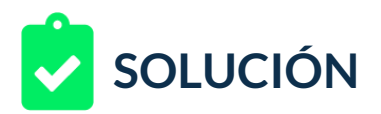

Estás a cargo del lanzamiento de una campaña para un autor de libros y guías de nivel técnico y tecnológico. Es un autor reconocido en productos de Google cuyo enfoque está en escribir acerca de los productos más conocidos de la marca.

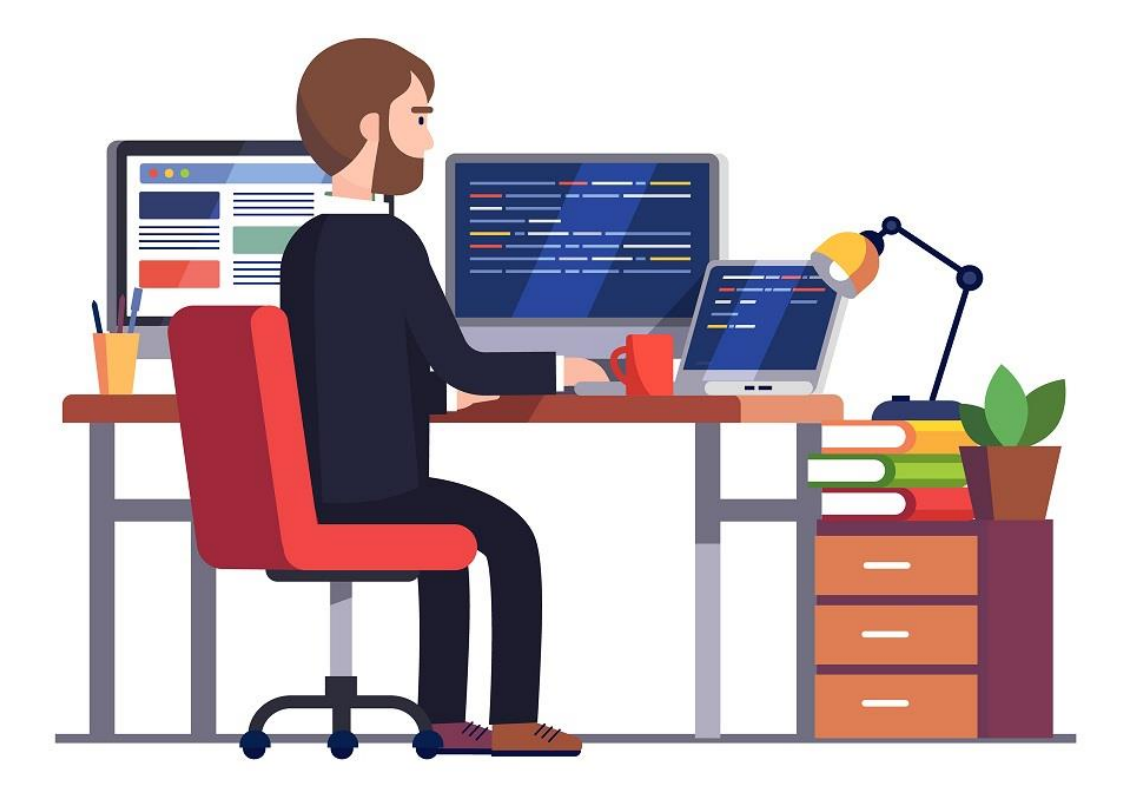

El autor dará una gira por tres ciudades de tu país, razón por la cual nos han solicitado crear una campaña de tipo Display para apalancar la venta de sus productos. La elaboración estuvo a cargo de una persona de tu equipo. Esta persona creó:

- Campaña de ejemplo.
- 12 grupos de anuncios 1 por cada producto categorizado en tres grandes grupos.

next\_u

- 2 palabras clave negativas a nivel de campaña.
- 1 ubicación de ejemplo.
- 84 categorías de aplicaciones para salir en móviles
- 2 categorías de aplicaciones como categorías negativas.
- 12 temas
- 1 tema negativo

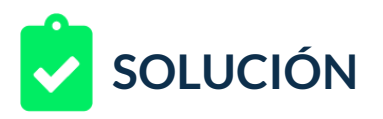

- 36 segmentaciones de edad, 3 grandes grupos para los 12 grupos de anuncios.
- 4 segmentaciones de edad como negativo
- 12 anuncios de ejemplo, 1 para cada producto de las 3 categorías.

Nuestro autor suele estructurar sus productos de acuerdo con la estructura de Google disponible en la págin[a: https://www.google.com/intl/es-](:%20https:/www.google.com/intl/es-419/about/products/)[419/about/products/](:%20https:/www.google.com/intl/es-419/about/products/)

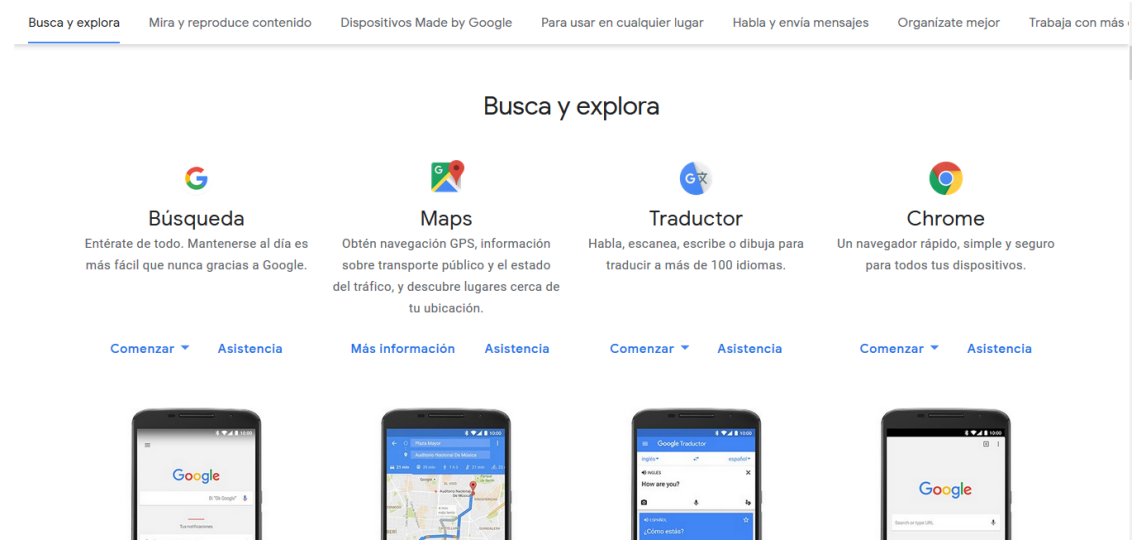

Google suele mostrar grupos de productos categorizados, en el ejemplo se ve el grupo de "Busca y explora" compuesto de: Búsqueda, Maps, Traductor y Chrome.

En el desarrollo que te ha entregado tu colaborador, se ha encargado de crear grupos de anuncios para sólo tres categorías.

next\_u

- Busca y explora
- Dispositivos Made by Google
- Usar en cualquier lugar.

Después de que el cliente revisó la propuesta, tiene varias solicitudes:

- Crear las cinco categorías faltantes:
	- o Para usar en cualquier lugar
	- o Habla y envía mensajes
	- o Organízate mejor
	- o Trabaja con más eficiencia
	- o Haz crecer tu negocio

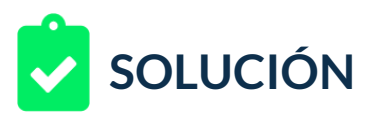

- Por ende, crear un grupo de anuncios por producto.
- Ajustar la ubicación a una ciudad de tu país. Se manejarán por separado cada ciudad pues se asignarán presupuestos diferentes, esto implica que al final del ejercicio se deben entregar tres campañas, una por cada ciudad que hayas elegido.
- Ajustar los grupos de edades y retirar de las negativas el grupo 55 64 y 45 – 54 e incluirlo dentro de las edades aplicadas a la campaña.
- Cambiar los títulos1 de los anuncios de Libro (producto) a Guía Google (producto) teniendo en cuenta:
	- o Reemplazar el concepto libro por guía
	- o En caso de generar dos veces la palabra Google, dejar sólo una.
	- o En caso de causar confusión, dejar el nombre original del producto, ejemplo: Libro Youtube Music no cambiar a Guía Google Youtube Music, ya que genera confusión, debe quedar Guía Youtube Music.
	- o Generar un anuncio con la misma estructura para cada producto faltante, dejar el resto de las opciones como se encuentra configurado.
- Cambiar la línea descriptiva 1 de los anuncios, pues actualmente dice: "Guía Google edición actualizada de (producto)" por "La guía no oficial definitiva y actualizada".
- Generar los cambios y exportar el archivo para que el cliente pueda revisarlo.

Tu empleado previamente ha exportado su trabajo en un archivo llamado "[Campaña Lanzamiento Libros Productos Google +12\\_Grupos de anuncios.csv](https://nextu-content-production.s3.amazonaws.com/Marketing_Estrategia_Pagas/02_SEM/Unidad+2/Campa%C3%B1a+Lanzamiento+Libros+Productos+Google+%2B12_Grupos+de+anuncios.xlsx)" que deberás importar al editor Google Adwords Editor.

A continuación, debes:

- 1. Descargar el editor de Google Adwords Editor.
- 2. Agregar tu cuenta.
- 3. Importar el archivo de tu empleado.
- 4. Realizar los cambios solicitados por el cliente.
- 5. Exportar la campaña con los cambios realizados.

Recuerda:

• Debes entregar tres campañas, 1 por cada ciudad y país de su elección.

next\_u

• Completar los grupos de anuncios y anuncios.

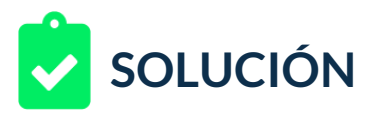

- Usar el editor. Aunque hay varias maneras de realizar cambios, el objetivo es la exploración de la herramienta, así que no hay una sola forma de realizar los cambios solicitados.
- Realizar sólo los cambios solicitados.

# **RETROALIMENTACIÓN**

A continuación, encontrarás una de las posibles soluciones:

1. Descargado el software e ingresadas nuestras credenciales procederemos a importar la campaña de ejemplo:

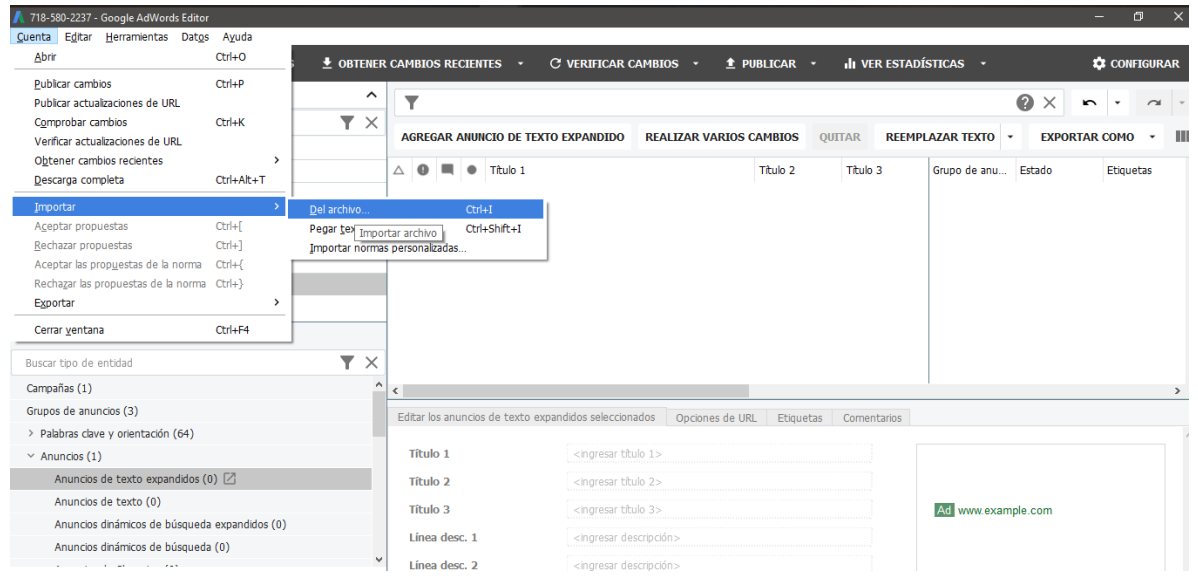

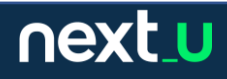

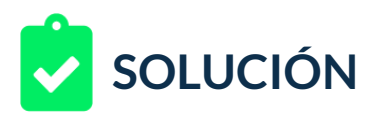

2. Después de importar el archivo, tendremos el resumen de la acción, daremos clic en Finalizar y Revisar Cambios.

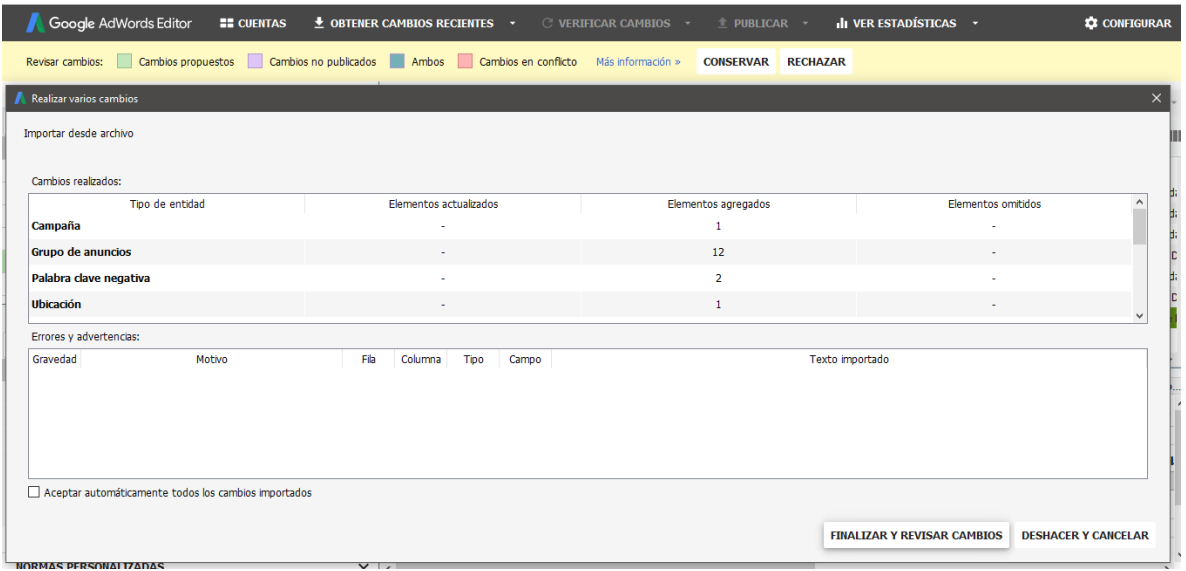

3. Con la campaña seleccionada procedemos a realizar cada uno de los cambios solicitados.

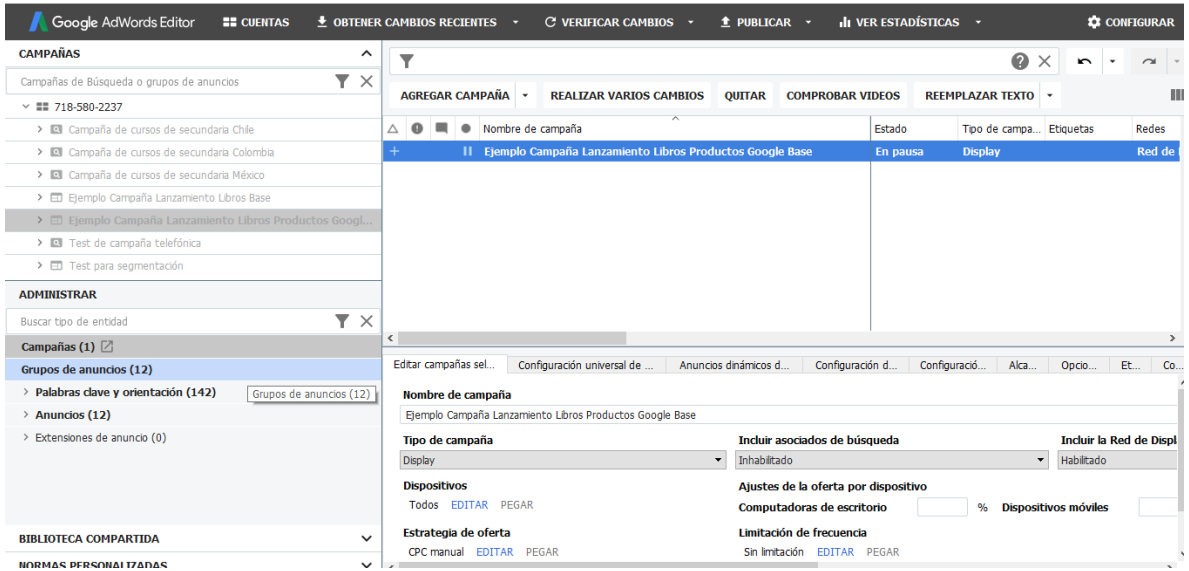

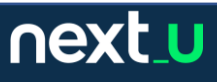

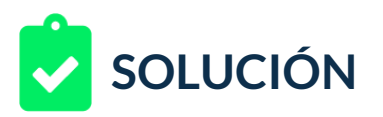

4. Iniciaré cambiando la ubicación seleccionando una ciudad de Colombia, para este ejemplo, Cali Valle, haré este cambio rápido para ir ajustando primero la campaña.

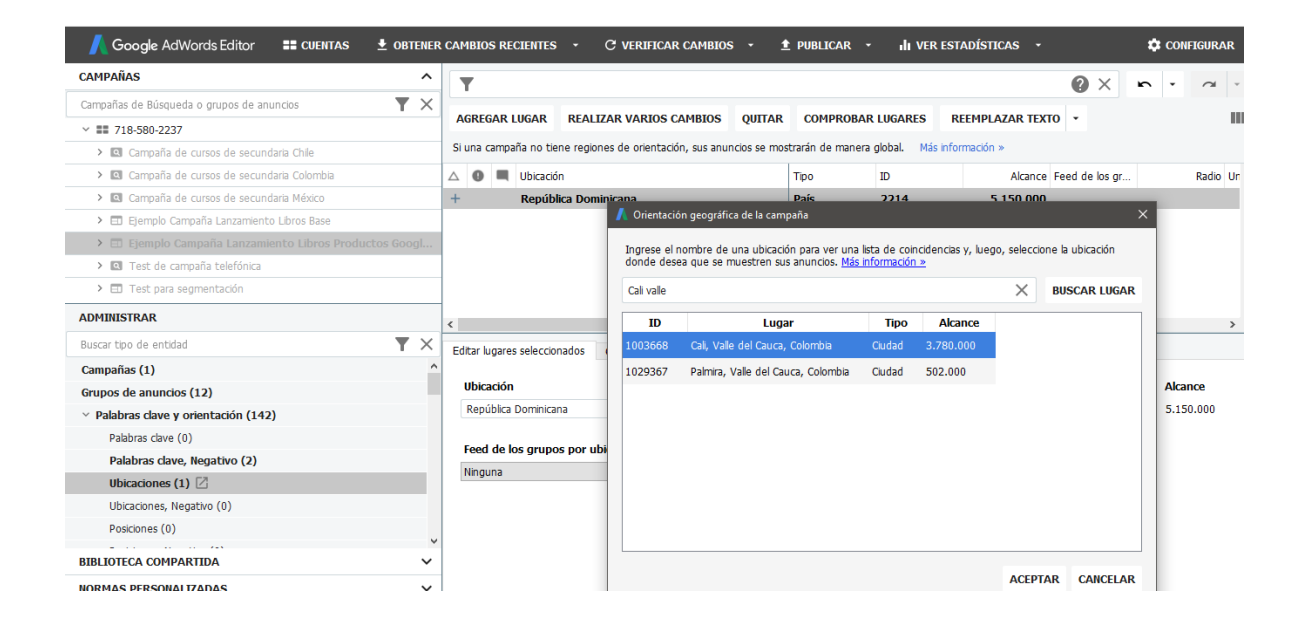

## 5. Ajustaré ahora los grupos de edades, primero eliminaré del grupo negativo.

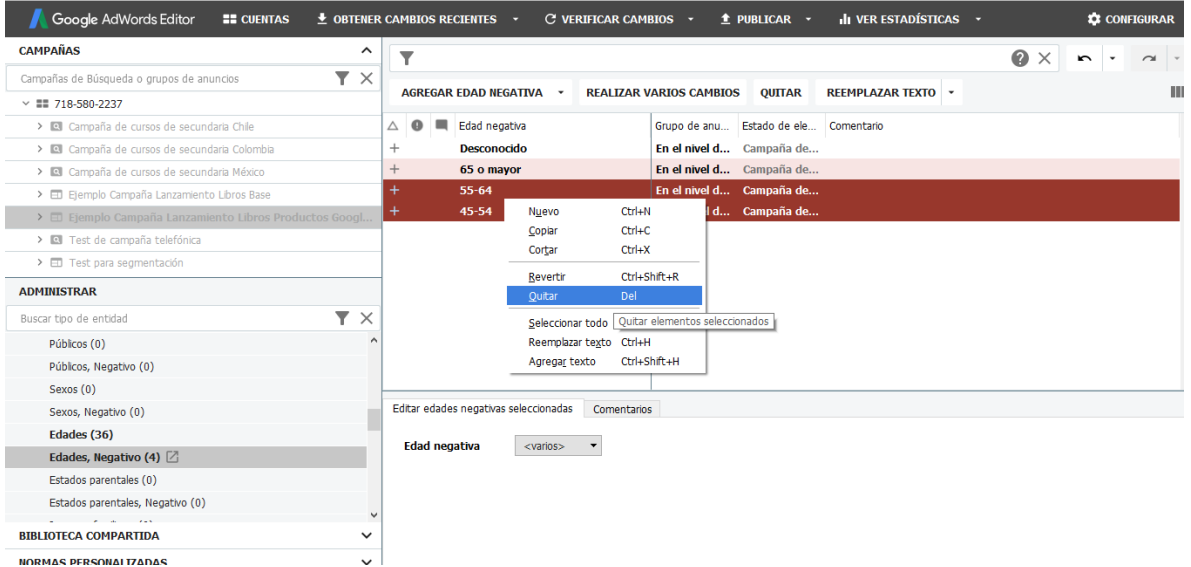

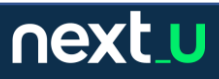

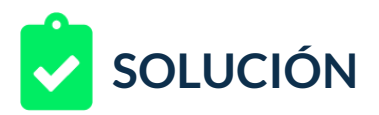

Para poder incluir los nuevos grupos de edad, seleccionaremos un grupo completo para todos los grupos de anuncios, para copiarlos, pegarlos y luego cambiar la segmentación – haremos caso omiso a la advertencia de duplicación.

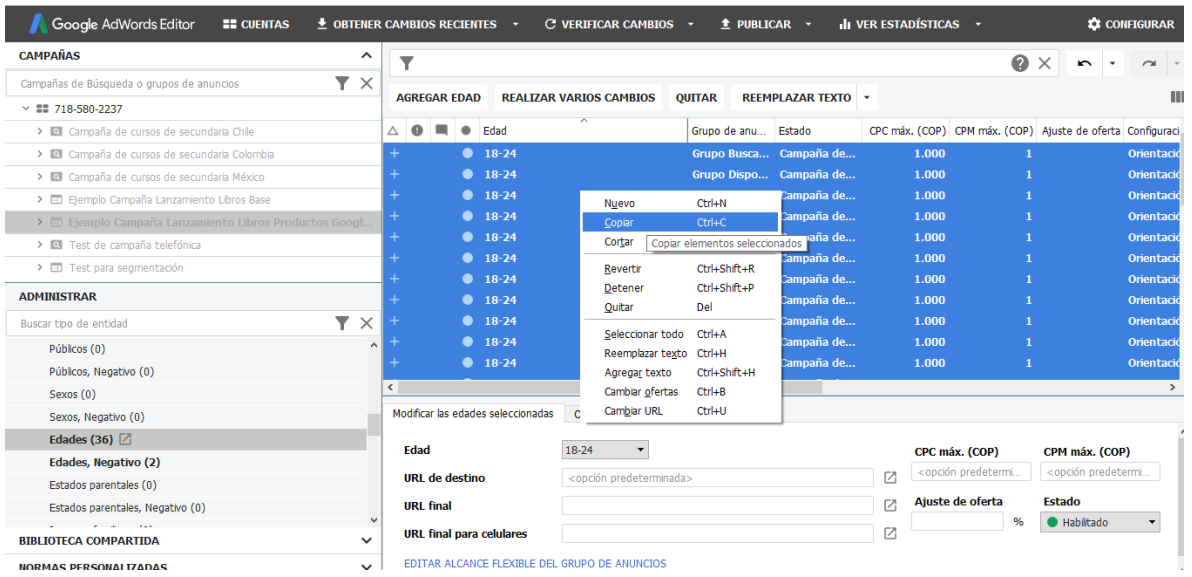

# También es posible usar el botón "agregar edad".

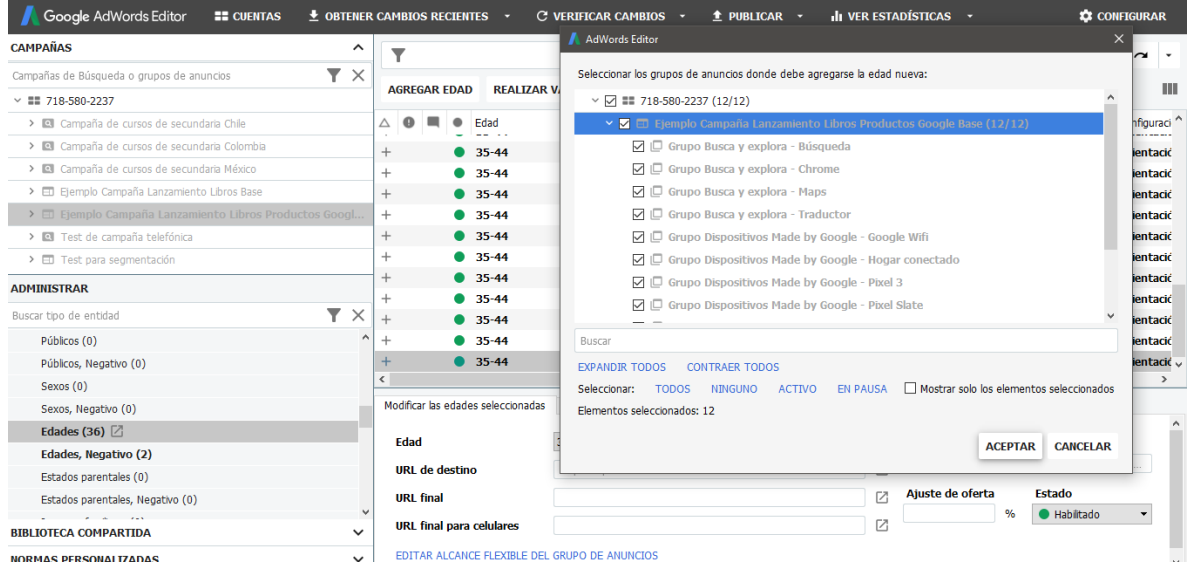

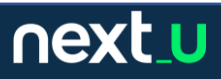

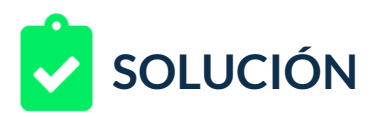

Al final, el área de tipos nos mostrará 60 nuevos grupos de edades, cubriendo desde 18-24 hasta 55-64 por cada grupo de anuncios.

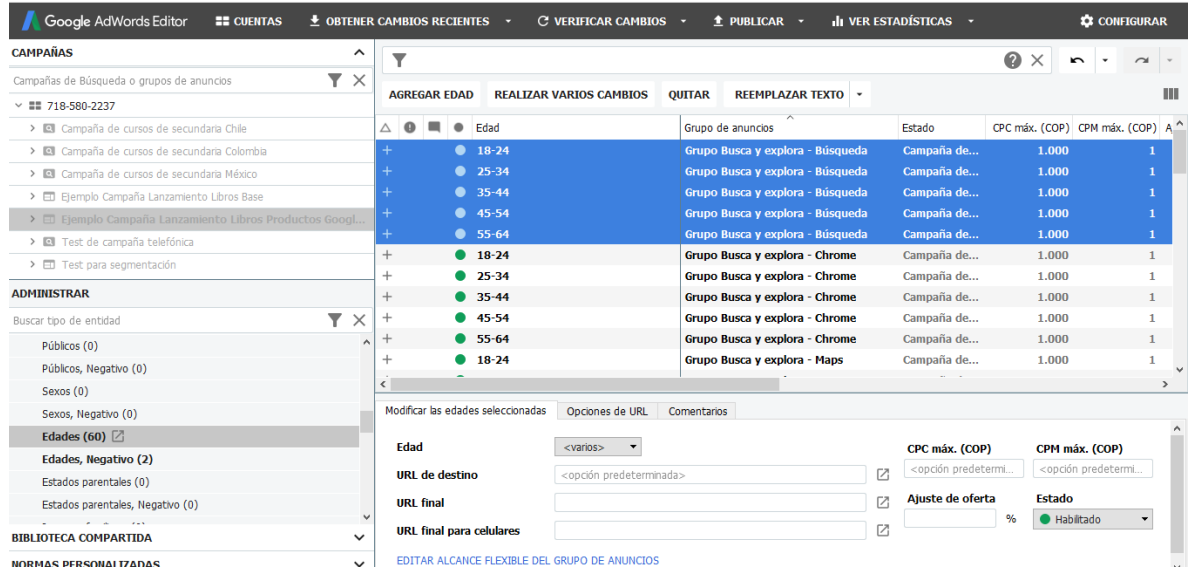

6. Realizaremos el cambio a los textos de los anuncios – Libro por Guía y la inserción de la palabra Google.

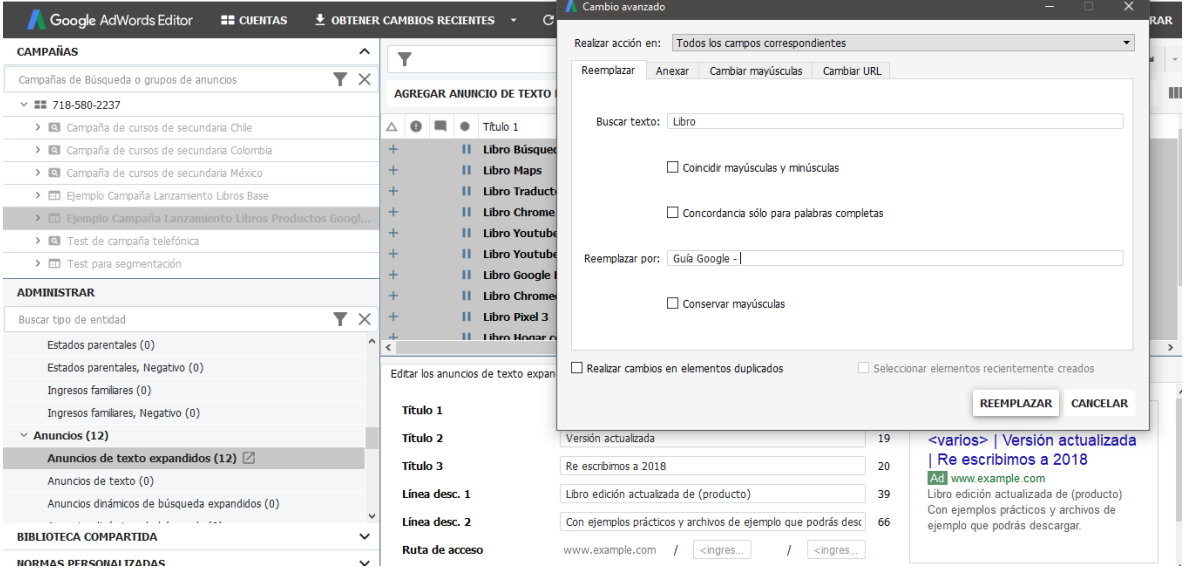

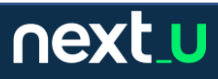

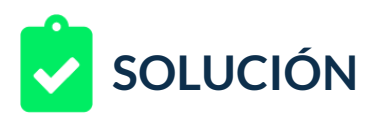

7. Editaremos ahora los ajustes para los títulos, iniciando con la combinación Google – Google, esto solucionará también la advertencia grave que ocurre por superar el límite de caracteres en el título 1.

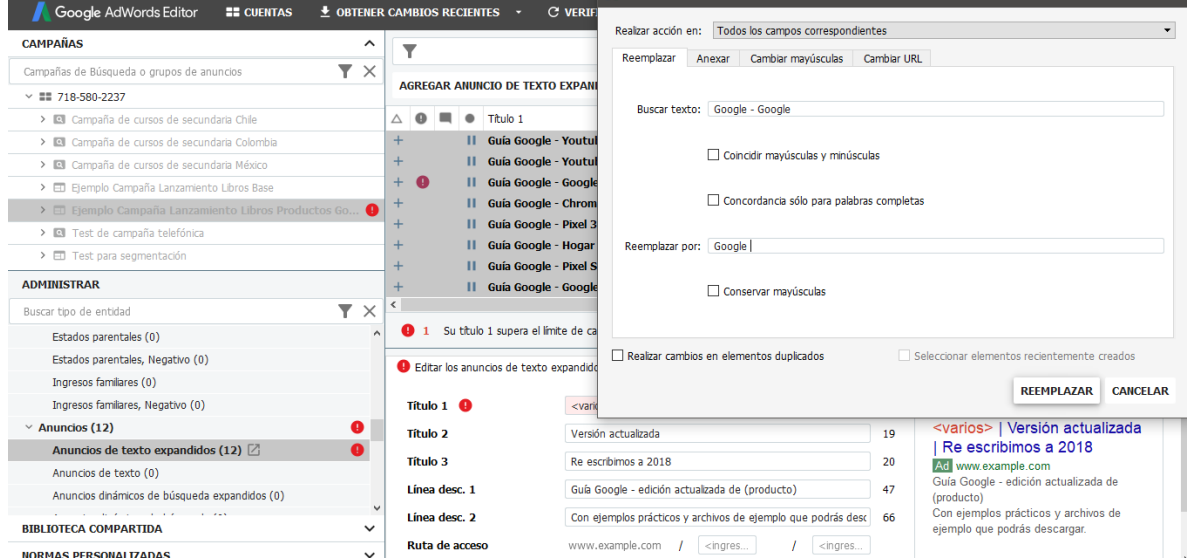

## Ajustaremos la semántica para lograr titulos1 más acordes.

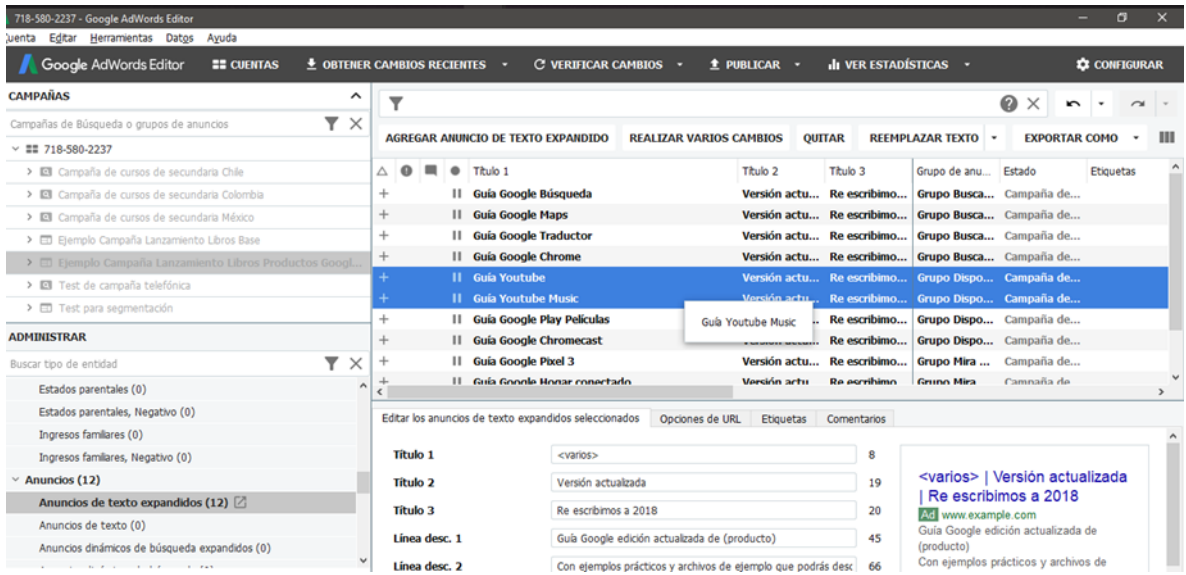

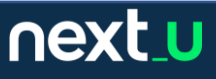

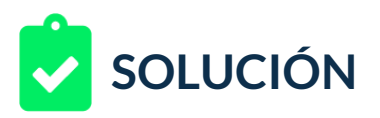

8. Cambiaremos la línea descriptiva 1, pues inicialmente estaba como "Guía Google edición actualizada de (producto)" porque se pretendía remplazar (producto) por el valor de cada uno o usar campos dinámicos, el cliente ha solicitado actualizar el texto a "La guía no oficial definitiva y actualizada" en todos los anuncios.

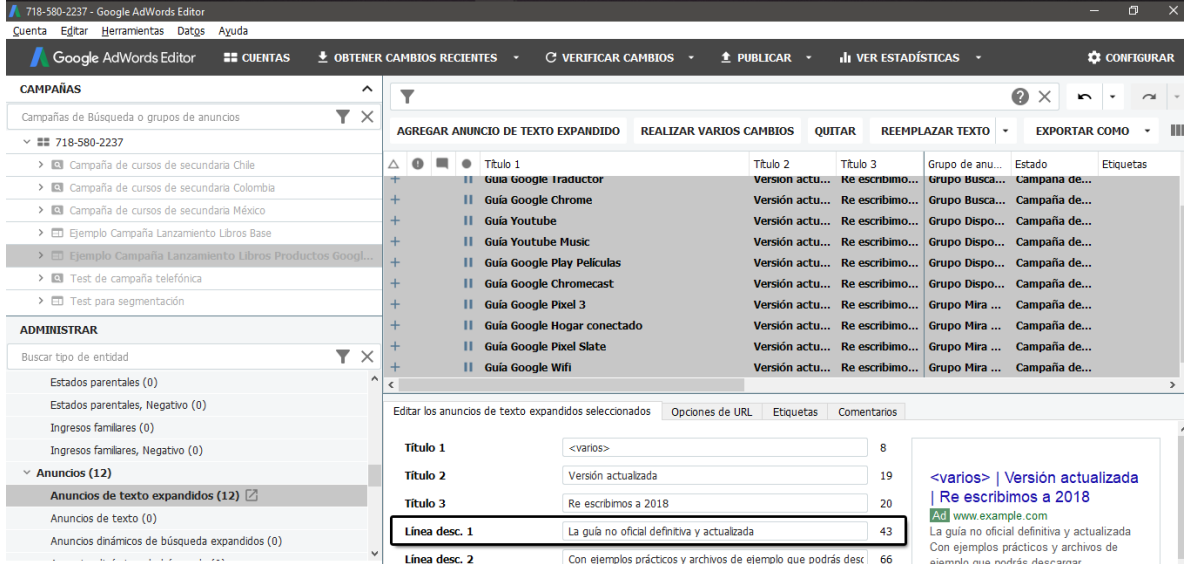

9. Al tener listos los anuncios y los grupos de los anuncios generaremos copias de esto, editaremos para completar con los grupos y productos solicitados por el cliente, esta es una edición parcialmente automatizada pues, aunque copiamos y pegamos es necesario editar nombres de categorías y productos.

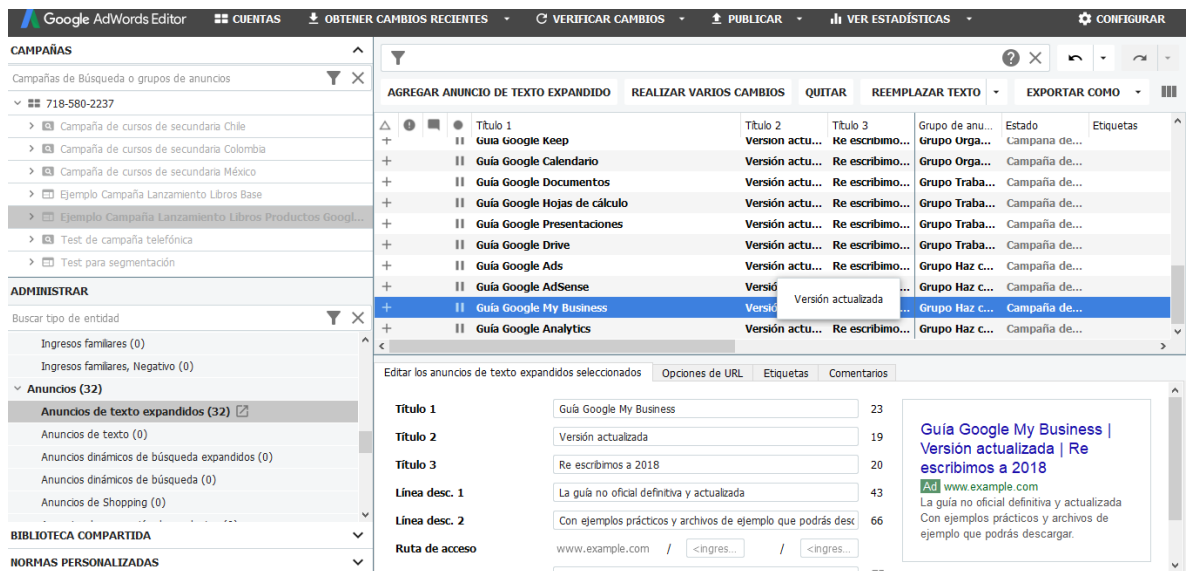

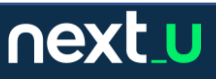

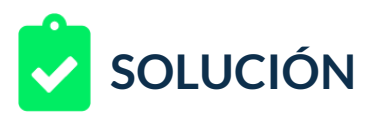

10.Ya tenemos lista la campaña, sólo resta copiar y pegar la campaña dos veces más y ajustar solamente la ubicación, así tendríamos listo el ejercicio.

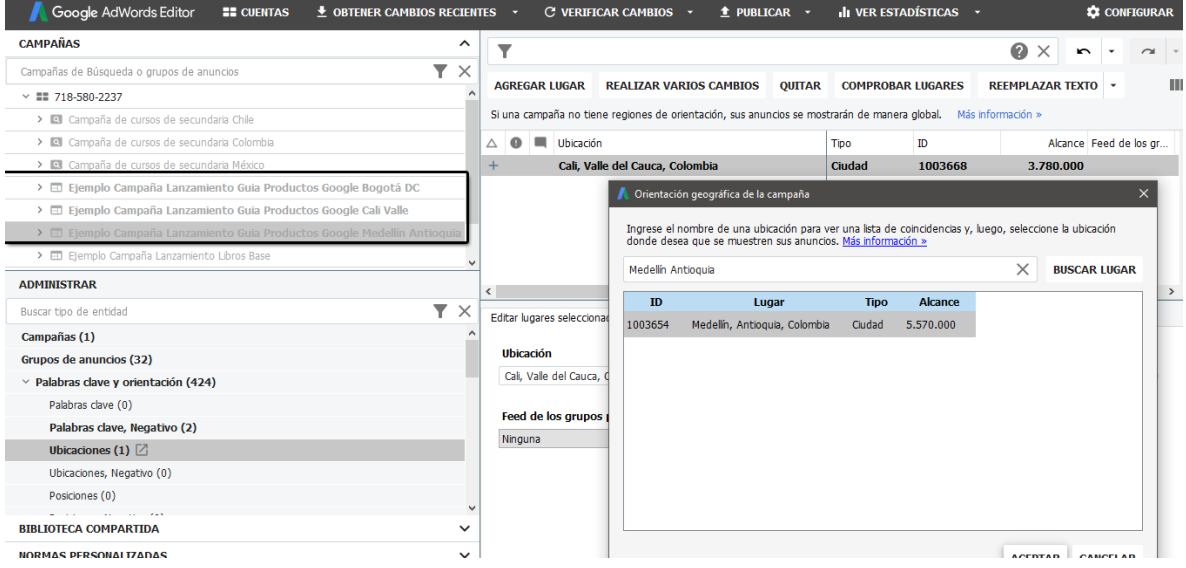

#### 11.El resultado del ejercicio debe ser:

- 3 campañas
- 96 grupos de anuncios
- 1.272 palabras clave y orientación
- 96 anuncios

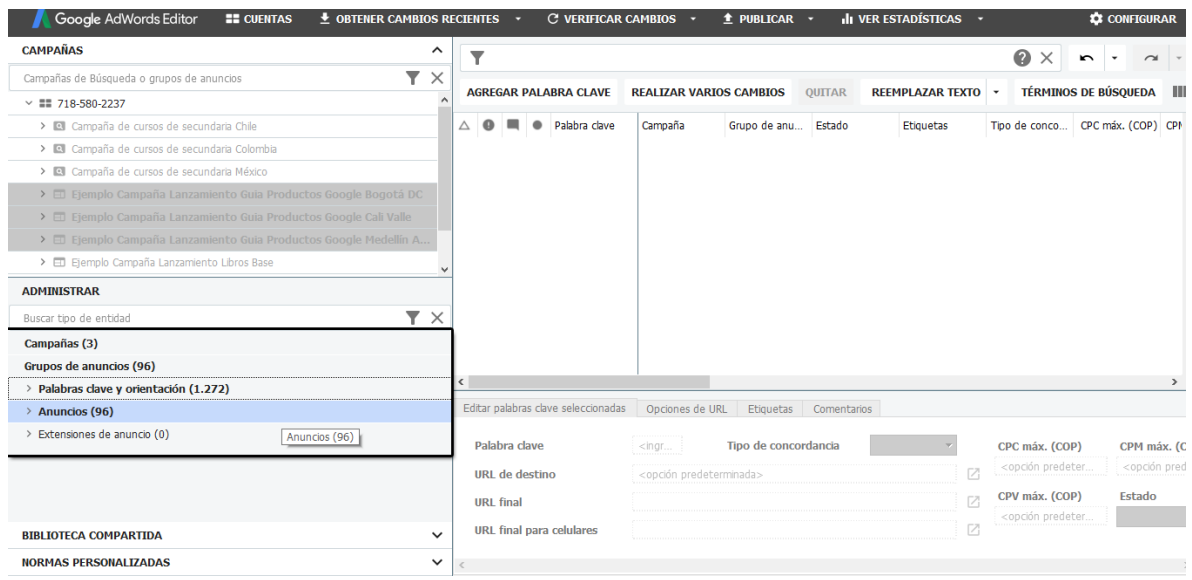

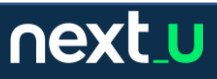

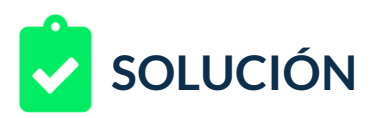

12.Ya estamos listos para exportar el archivo, podemos ir al procedimiento. Y nos muestra el resultado completo – el archivo ejemplo generado se llama: "[campanaLista.csv](https://nextu-content-production.s3.amazonaws.com/Marketing_Estrategia_Pagas/02_SEM/Unidad+2/campanaLista.xlsx)" con sus respectivos roles.

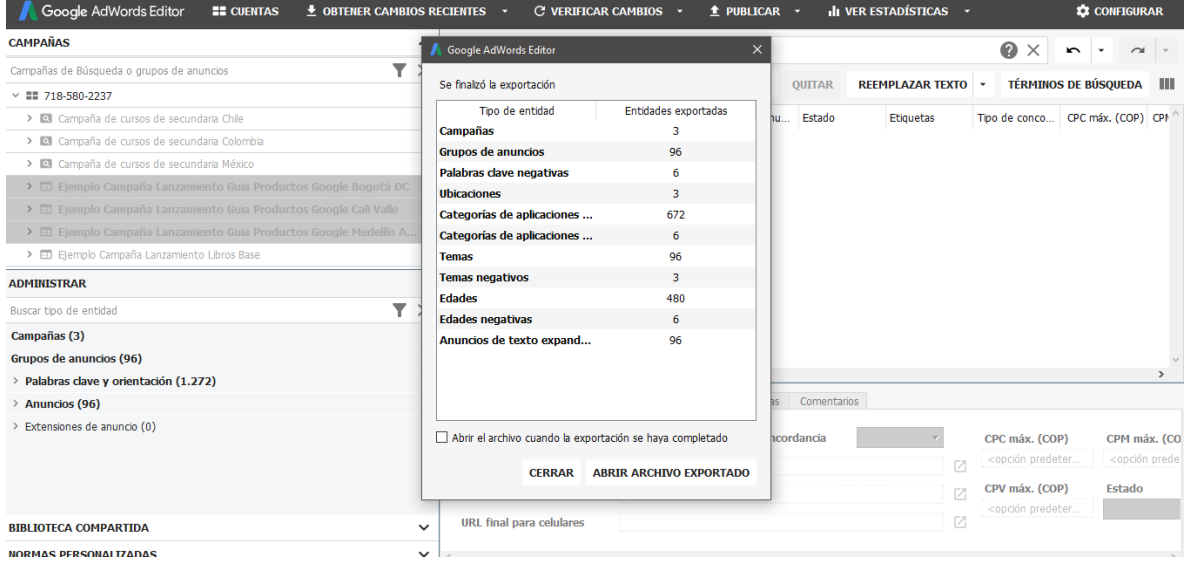

Estamos listos, ya podemos enviar el archivo para revisión al cliente.

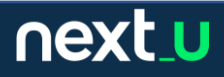